## **Combo de teclado y ratón inalámbricos multidispositivo de Dell**

KM7120W

## **Manual del usuario**

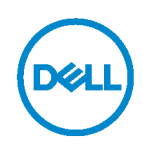

**Modelo set combo: KM7120W Modelo regulatorio: KB7120Wc/MS5320Wc/RG-1216**

## **Notas, Precaución y Advertencias**

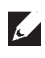

**NOTA: Una NOTA indica información importante que le ayuda a utilizar mejor su PC.**

**PRECAUCIÓN: Una PRECAUCIÓN indica daño potencial al hardware o pérdida de datos en caso de no seguir las instrucciones.**

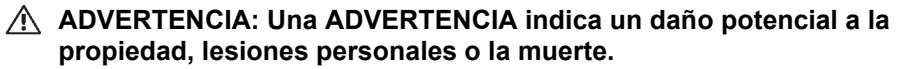

**Copyright © 2020-2022 Dell Inc. Todos los derechos reservados.** Dell, EMC y otras marcas comerciales son marcas comerciales de Dell Inc. o sus filiales. Otras marcas comerciales pueden ser las marcas comerciales de sus respectivos propietarios.

2022 - 03

Rev. A02

## **Contenidos**

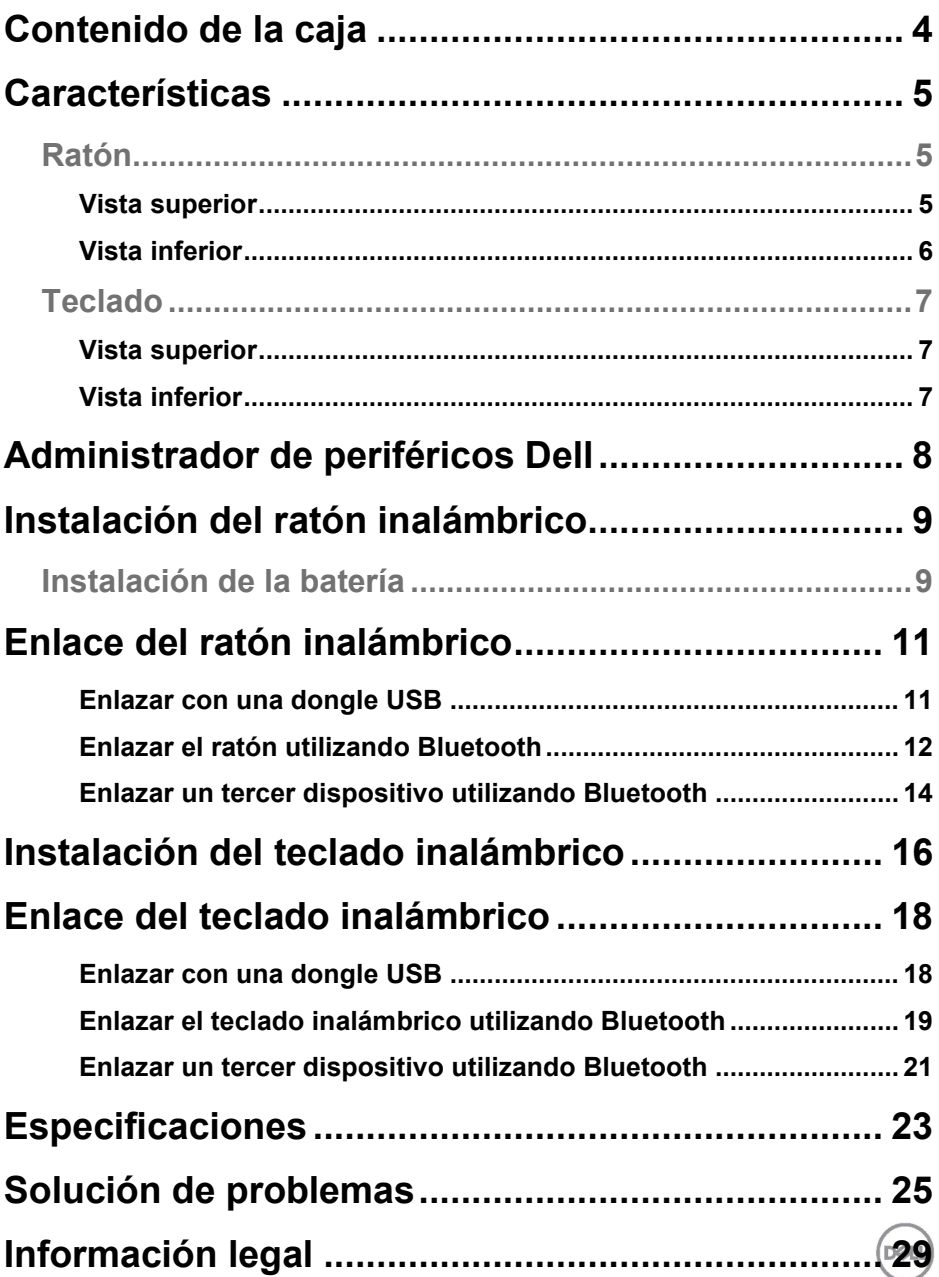

## <span id="page-3-0"></span>**Contenido de la caja**

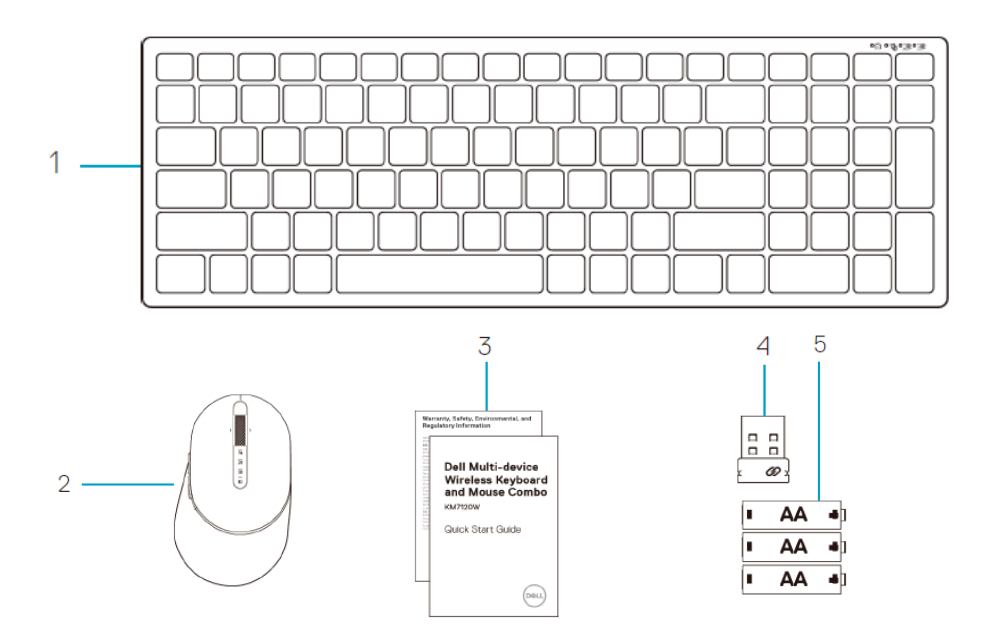

- 1 Teclado inalámbrico
- 2 Ratón inalámbrico
- 3 Documentos

4 Llave dongle 5 Pilas tipo AA (3)

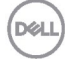

## <span id="page-4-0"></span>**Características**

### <span id="page-4-1"></span>**Ratón**

### <span id="page-4-2"></span>Vista superior

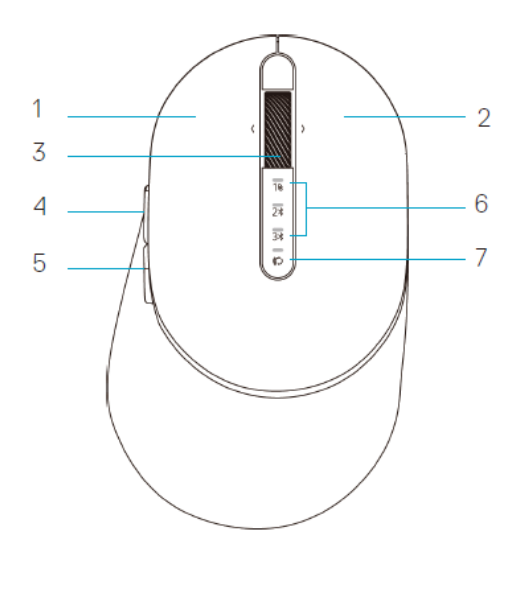

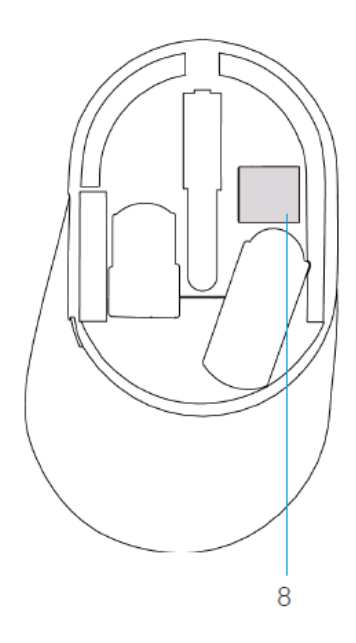

- 1 Botón izquierdo
- 2 Botón derecho
- 3 Rueda de
- desplazamiento
- 4 Botón delantero
- 5 Botón trasero
- 6 Luces de Modo Conexión
	- Parpadeo LED en blanco: El dispositivo no está conectado al PC
	- Iluminación LED en blanco fijo: El dispositivo está conectado al PC
	- Parpadeo LED en ámbar: La batería del dispositivo está baja
- 7 Botón de Modo de Conexión 8 Etiqueta PPID

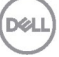

### **Ratón**

<span id="page-5-0"></span>Vista inferior

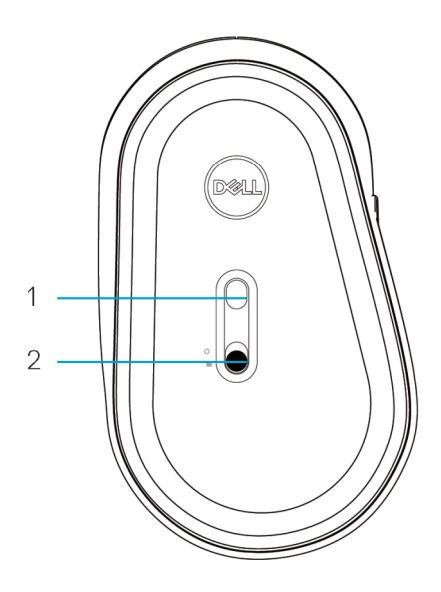

1 Sensor óptico 2 Interruptor de alimentación

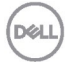

### <span id="page-6-0"></span>**Teclado**

<span id="page-6-1"></span>Vista superior

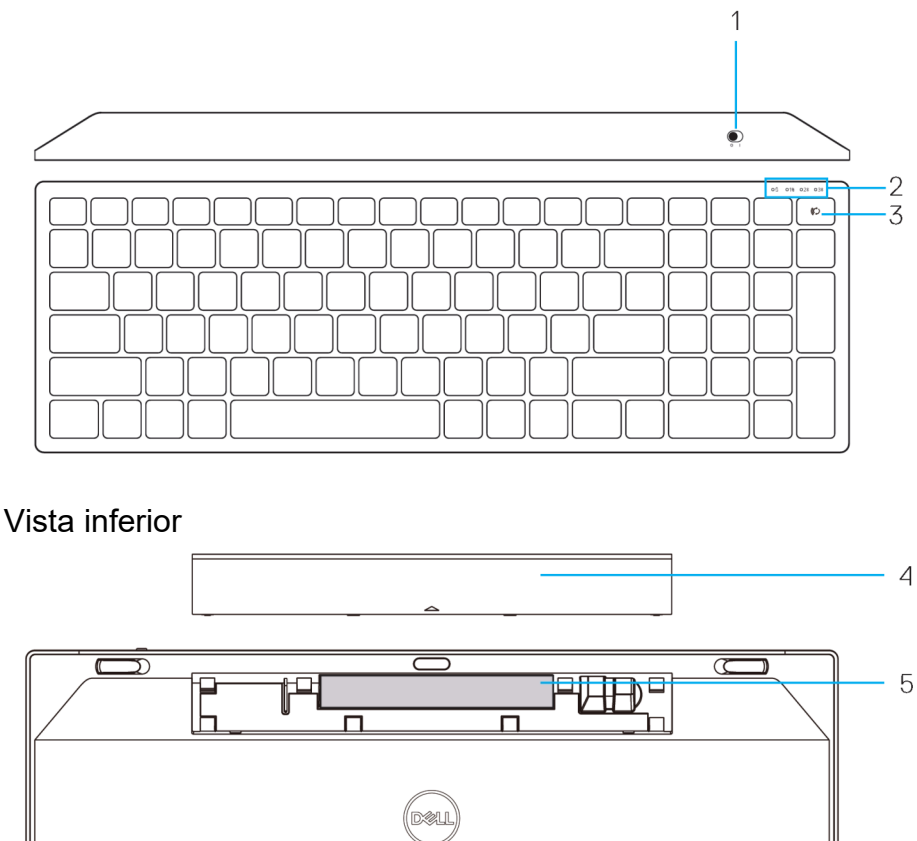

- <span id="page-6-2"></span>1 Interruptor de alimentación de la batería
	-

2 Luces de Modo Conexión 600 a 100 5 Etiqueta PPID

- Parpadeo LED en blanco: El dispositivo no está conectado al PC
- Iluminación LED en blanco fijo: El dispositivo está conectado al PC
- Parpadeo LED en ámbar: La batería del dispositivo está baja

3 Botón interruptor de Modo Conexión

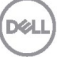

# <span id="page-7-0"></span>**Administrador de periféricos Dell**

El software del Administrador de periféricos Dell te permite llevar a cabo lo siguiente:

- Asignar accesos directos de programas a botones o teclas programables del dispositivo mediante el tabulador Action.
- Ver información del dispositivo como la versión de firmware y el estado de la batería mediante el tabulador Info.
- Actualizar a las últimas versiones de firmware en tus dispositivos.
- Asociar dispositivos adicionales mediante la dongle USB RF o directamente a tu PC mediante Bluetooth.

Para más información, consulte la *Guía del usuario del Administrador de periféricos Dell* en la página del producto en **www.dell.com/support**.

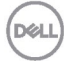

### <span id="page-8-1"></span><span id="page-8-0"></span>**Instalación de la batería**

**1.** Localice la ranura de la parte lateral de la tapa del ratón. Abra la tapa con la punta del dedo.

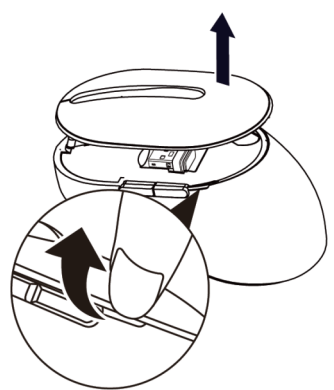

**2.** Retire la llave dongle USB de su compartimento.

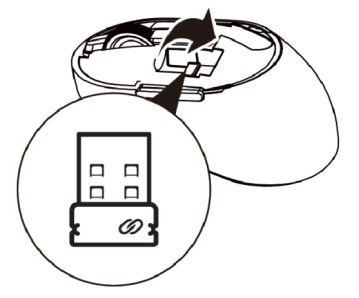

**3.** Instale la pila AA en el compartimento de la batería.

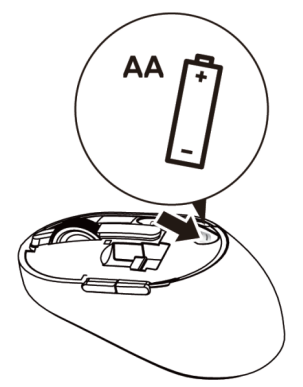

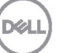

**4.** Recoloque la tapa del ratón.

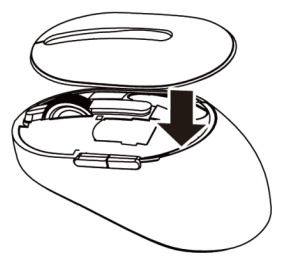

**5.** Deslice el interruptor de alimentación hacia abajo para encender el ratón.

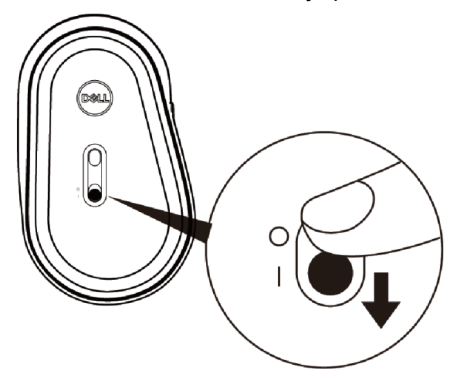

**NOTA:** Asegúrese de que la distancia entre el PC y el ratón no supere los diez metros

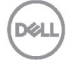

# <span id="page-10-0"></span>**Enlace del ratón inalámbrico**

El ratón inalámbrico de Dell puede enlazarse con dispositivos que utilicen USB y Bluetooth. Puede enlazar y alternar entre el ordenador portátil, de sobremesa y un dispositivo móvil compatible.

### <span id="page-10-1"></span>Enlazar con una dongle USB

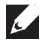

**NOTA:** Puede conectar un dispositivo al ratón inalámbrico utilizando el enlazado Dell Universal

**1.** Instale la dongle USB de Dell Universal en el puerto USB de su PC.

### **NOTA: El dispositivo RF viene preenlazado de fábrica.**

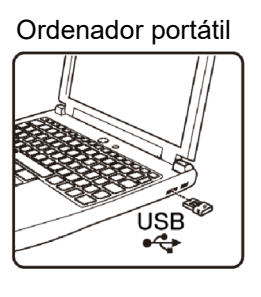

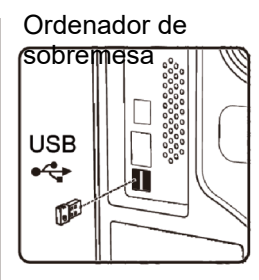

**2.** La luz de Modo Conexión (1) del ratón se enciende para indicar el enlace Dell Universal, y a continuación se apaga.

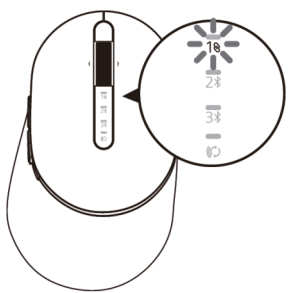

**3.** El ratón está enlazado con su dispositivo USB.

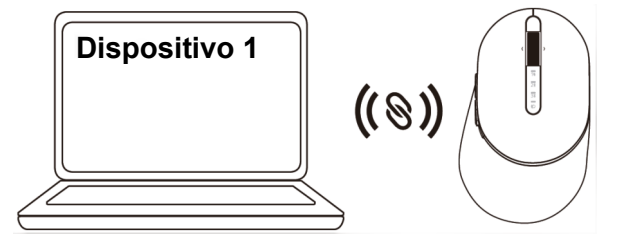

DØL

### <span id="page-11-0"></span>Enlazar el ratón utilizando Bluetooth

Puede conectar hasta dos dispositivos con el ratón inalámbrico utilizando Bluetooth.

**1.** Pulse el botón de Modo Conexión del ratón dos veces (en menos de 3 segundos) hasta que la luz del Modo Conexión (2%) se encienda indicando que la segunda conexión Bluetooth está seleccionada.

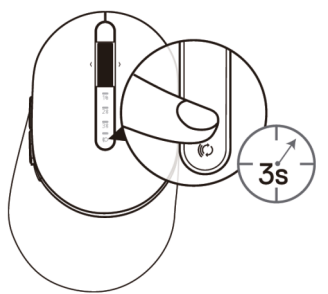

**2.** La luz del Modo Conexión (2\*) parpadea durante 3 minutos indicando que el ratón está en Modo Enlace.

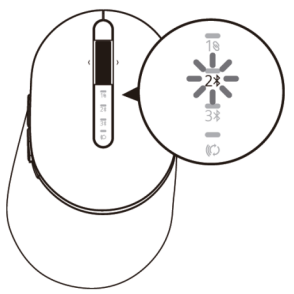

- **3.** Enlace el ratón con su PC con Bluetooth habilitado.
	- A. En Windows Search, teclee **Bluetooth**.
	- B. Haga clic en **Configuración de Bluetooth y otros dispositivos**. Aparece la ventana **Configuración**
	- C. Haga clic en **Bluetooth y otros dispositivos** Asegúrese de que el Bluetooth está activado.
	- D. Haga clic en **Ratón Dell** en la lista de dispositivos.

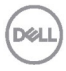

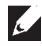

**NOTA:** Si el Ratón MS5320W no aparece en la lista, asegúrese de que el modo de enlace está habilitado en el ratón.

**4.** Confirme el proceso de enlace tanto en el ratón como en el dispositivo.

La luz de la segunda conexión Bluetooth se vuelve blanca fija durante 3 segundos para confirmar que la conexión ha sido establecida, y a continuación se apaga. Después de que el ratón y un dispositivo estén enlazados, se conectan automáticamente cuando Bluetooth está activado y se encuentran en el radio del Bluetooth.

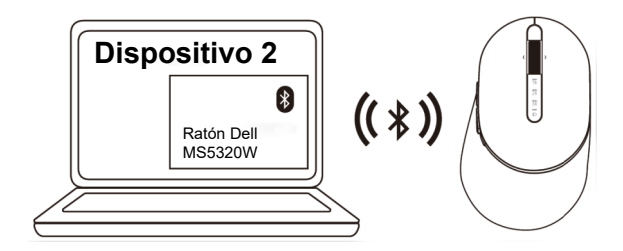

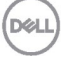

### <span id="page-13-0"></span>Enlazar un tercer dispositivo utilizando Bluetooth

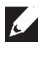

**NOTA:** Puede conectar un tercer dispositivo al ratón inalámbrico utilizando **Bluetooth** 

**1.** Pulse el botón de Modo Conexión dos veces (en menos de 3 segundos) en el ratón hasta que la luz de Modo Conexión (3%) se enciende indicando que la tercera conexión Bluetooth ha sido seleccionada.

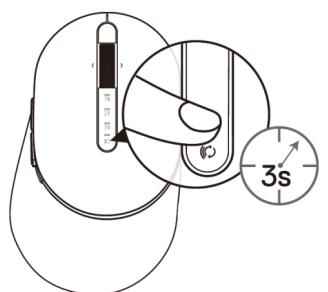

**2.** La luz de la tercera conexión Bluetooth (3) empieza a parpadear para confirmar que el modo de enlace está habilitado.

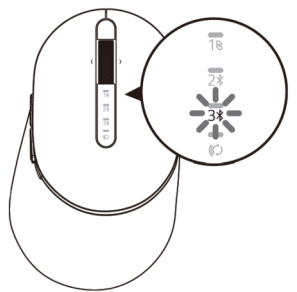

- **3.** Enlace el ratón con el PC con Bluetooth habilitado.
	- A. En Windows Search, teclee **Bluetooth.**
	- B. Haga clic en **Configuración de Bluetooth y otros dispositivos**. Aparece la ventana **Configuración**
	- C. Haga clic en **Bluetooth y otros dispositivos**. Asegúrese de que el Bluetooth está activado.
	- D. Haga clic en **Ratón Dell** en la lista de dispositivos.

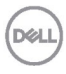

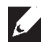

**NOTA:** Si el Ratón MS5320W no aparece en la lista, asegúrese de que el modo de enlace está habilitado en el ratón.

**4.** Confirme el proceso de enlace tanto en el ratón como en el dispositivo.

La luz de la tercera conexión Bluetooth se vuelve blanca fija durante 3 segundos para confirmar que la conexión ha sido establecida, y a continuación se apaga. Después de que el ratón y un dispositivo estén enlazados, se conectan automáticamente cuando Bluetooth está activado y se encuentran en el radio de alcance del Bluetooth.

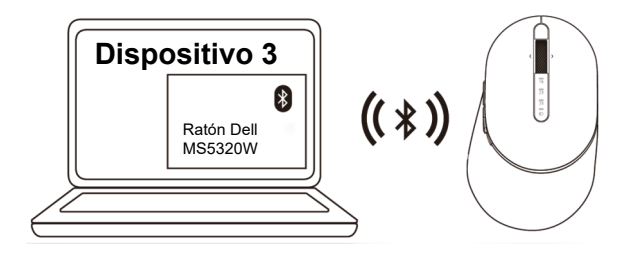

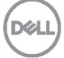

## <span id="page-15-0"></span>**Instalación del teclado inalámbrico**

**1.** Retire la tapa de la batería.

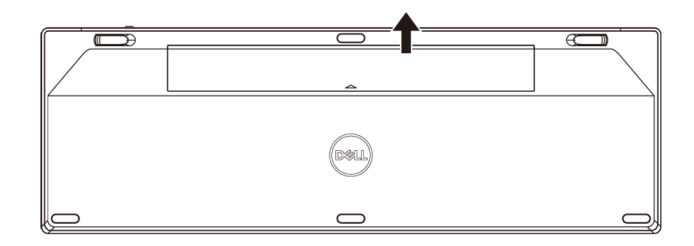

**2.** Instale las pilas AA en el compartimento de la batería.

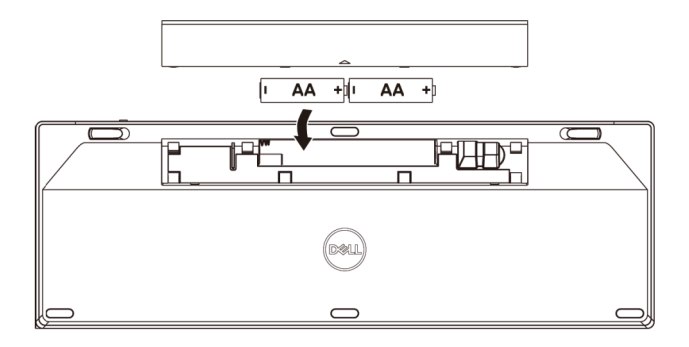

**3.** Recoloque la tapa de la batería.

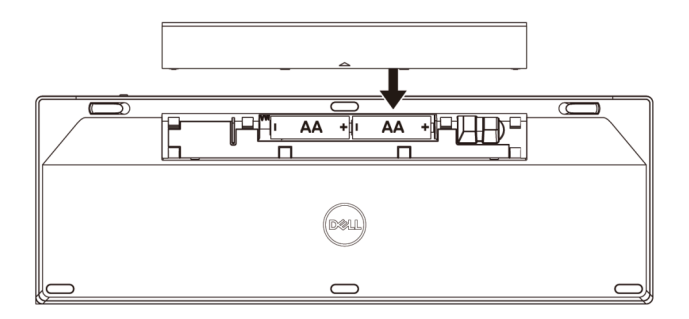

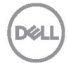

**4.** Deslice el interruptor de alimentación hacia la derecho para encender el teclado.

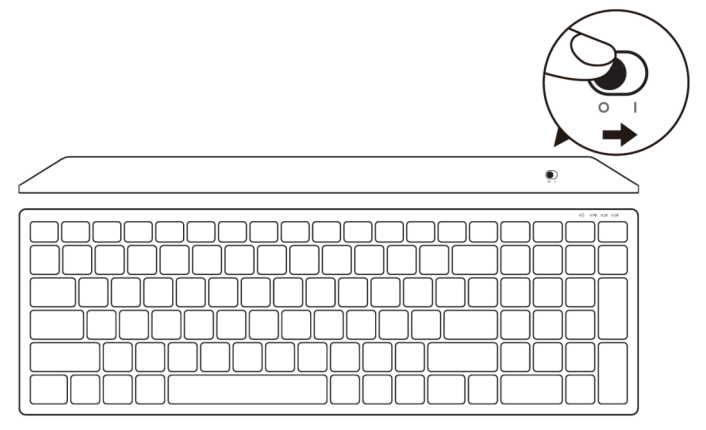

**NOTA:** Asegúrese que de la distancia entre el PC y el teclado no supera los diez metros.

## <span id="page-17-0"></span>**Enlace del teclado inalámbrico**

El teclado inalámbrico de Dell puede enlazarse con dispositivos que utilizan USB y Bluetooth. Puede enlazar y alternar entre el ordenador portátil, de sobremesa y un dispositivo móvil compatible.

### <span id="page-17-1"></span>Enlazar con una dongle USB

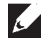

**NOTA:** Puede conectar un dispositivo al teclado inalámbrico utilizando el enlace Dell Universal

**1.** Instale la dongle USB de Dell Universal en el puerto USB de su PC.

### k. **NOTA: el dispositivo RF viene preenlazado de fábrica.**

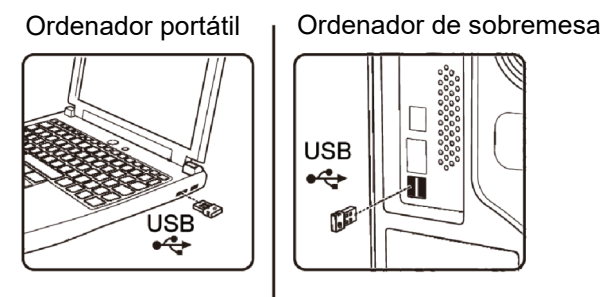

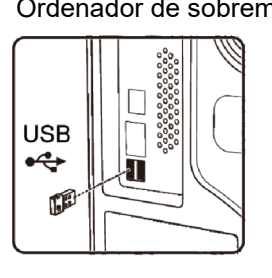

**2.** La luz del Modo Conexión en el teclado está predeterminada en Enlace Dell Universal por defecto.

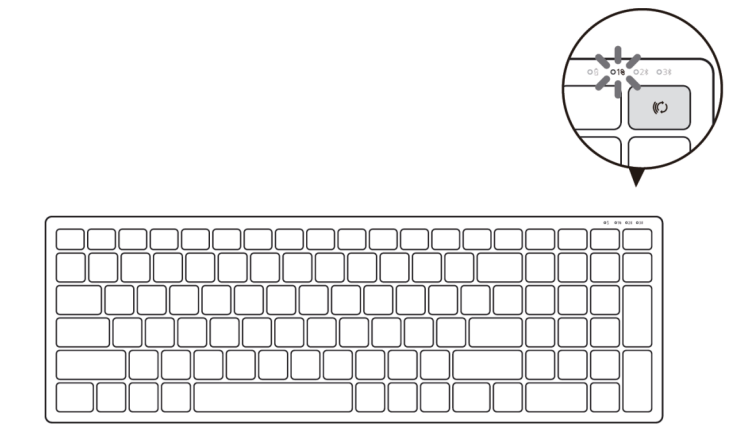

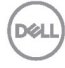

**3.** El teclado está enlazado con el dispositivo USB.

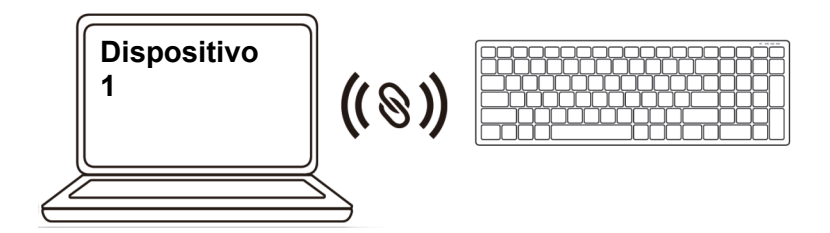

<span id="page-18-0"></span>Enlazar el teclado inalámbrico utilizando Bluetooth

Puede conectar hasta dos dispositivos al teclado inalámbrico utilizando Bluetooth.

**1.** Pulse el botón de Modo Conexión dos veces (en menos de 3 segundos) en el teclado hasta que la luz del Modo Conexión (2\*) se encienda indicando que la segunda conexión Bluetooth ha sido seleccionada.

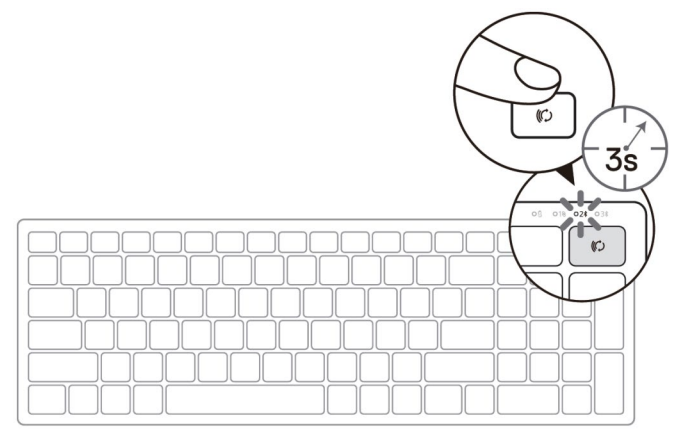

- **2.** Enlace el teclado con el PC con Bluetooth habilitado.
	- A. En Windows Search, teclee **Bluetooth**.
	- B. Haga clic en **Configuración de Bluetooth y otros dispositivos**. Aparece la ventana **Configuración**
	- C. Haga clic en **Bluetooth y otros dispositivos**. Asegúrese de que el Bluetooth está activado.
	- d. Haga clic en **Tecl. Dell** en la lista de dispositivos.

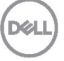

**NOTA:** Si el Teclado Inalámbrico Dell Mobile MS3320W no está en la lista, asegúrese de que el modo de enlace está habilitado en el teclado.

**3.** Confirme el proceso de enlace tanto en el teclado como en el dispositivo.

La luz de la segunda conexión Bluetooth se vuelve blanca fija durante 3 segundos para confirmar que la conexión ha sido establecida, y a continuación se apaga. Después de que el teclado y un dispositivo hayan sido enlazados, se conectan automáticamente cuando se activa Bluetooth y se encuentran en el radio de alcance del Bluetooth.

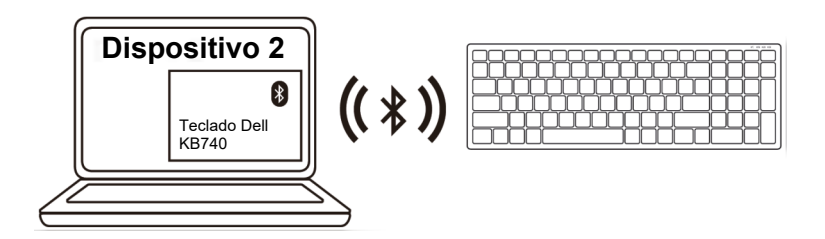

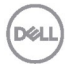

### <span id="page-20-0"></span>Enlazar un tercer dispositivo utilizando Bluetooth

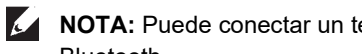

**NOTA:** Puede conectar un tercer dispositivo al teclado inalámbrico utilizando Bluetooth

**1.** Pulse el botón de Modo Conexión dos veces (en menos de 3 segundos) en el teclado hasta que la luz de Modo Conexión (3%) se encienda indicando que la tercera conexión Bluetooth ha sido seleccionada.

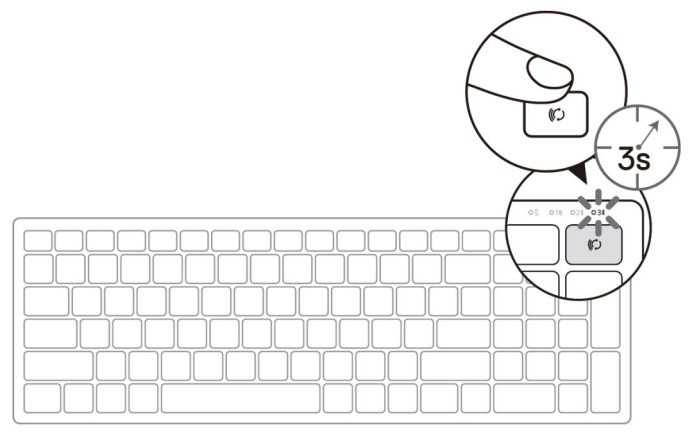

- **2.** Enlace el teclado con el PC con Bluetooth habilitado.
	- A. En Windows Search, teclee **Bluetooth**.
	- B. Haga clic en **Configuración de Bluetooth y otros dispositivos**. Aparece la ventana **Configuración**
	- C. Haga clic en **Bluetooth y otros dispositivos**. Asegúrese de que el Bluetooth está activado.
	- d. Haga clic en **Tecl. Dell** en la lista de dispositivos.
- **NOTA:** Si el Teclado KB740 no aparece en la lista, pulse el botón de enlace de Bluetooth en el teclado para asegurarse de que el modo de enlace está habilitado.

w

**3.** Confirme el proceso de enlace tanto en el teclado como en el dispositivo.

La luz de la tercera conexión Bluetooth se vuelve blanca fija durante 3 segundos para confirmar que la conexión ha sido establecida, y a continuación se apaga. Después de que el teclado y un dispositivo hayan sido enlazados, se conectan automáticamente cuando se activa Bluetooth y se encuentran en el radio de alcance del Bluetooth.

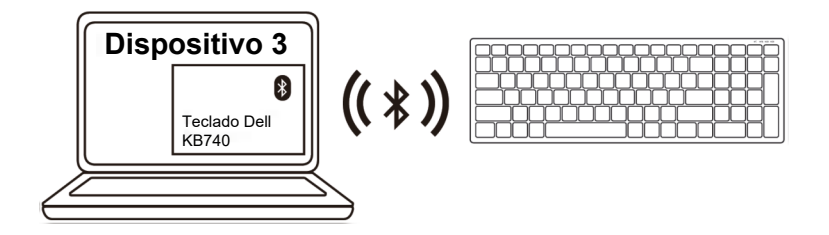

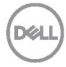

## <span id="page-22-0"></span>**Especificaciones**

### **General**

Número de modelo de ratón MS5320W

Sistemas operativos compatibles (2,4 GHz)

Sistemas operativos compatibles (Bluetooth)

## **Electricidad**

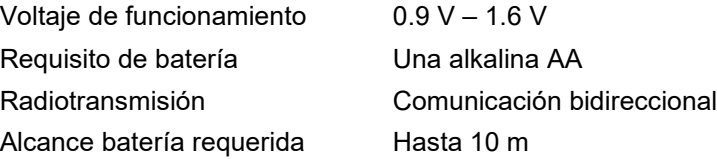

### **Características físicas**

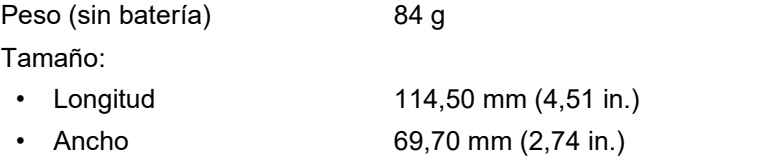

• Alto 41,60 mm (1,64 in.)

## **Entorno**

Temperatura:

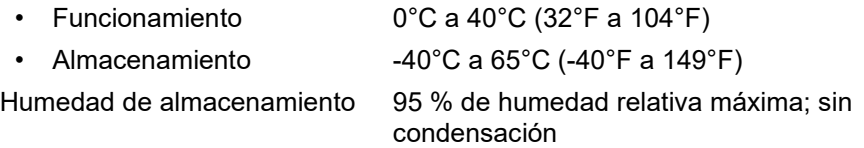

Tipo de conexión Tecnología de Modo Dual Inalámbrica y Bluetooth a 2,4 GHz

- Windows 11/10/8/7/XP/ Server 2008/Server 2012
- Linux 6.x, Ubuntu, Free DOS, Neokylin, Red Hat
- Chrome y Android
- MAC OS
- Windows 11/10/8
- Chrome y Android
- MAC OS
- Linux 6.x, Ubuntu, Neokylin, Red Hat

**DEL** 

### **General**

Número de modelo de teclado

Tipo de conexión

Sistemas operativos compatibles (2,4 GHz)

Sistemas operativos compatibles (Bluetooth) KB740

Tecnología de Modo Dual Inalámbrica y Bluetooth a 2,4 GHz

- Windows 11/10/8/7/XP/Vista Server 2003/Server 2008/Server 2012
- Linux 6.x, Ubuntu, Free DOS, Neokylin, Red Hat
- Chrome y Android
- MAC OS
- Windows 11/10/8
- Chrome y Android
- MAC OS
- Linux 6.x, Ubuntu, Neokylin, Red Hat

### **Electricidad**

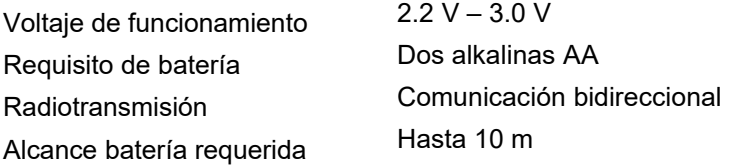

### **Características físicas**

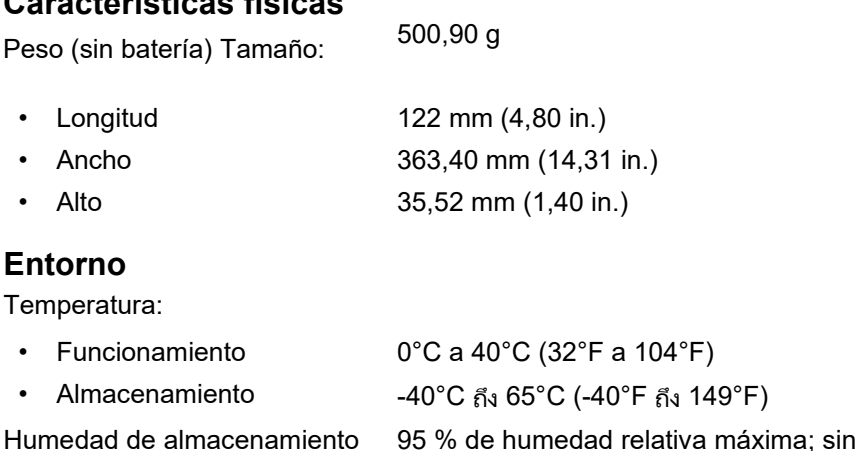

condensación

**Dell** 

## <span id="page-24-0"></span>**Solución de problemas**

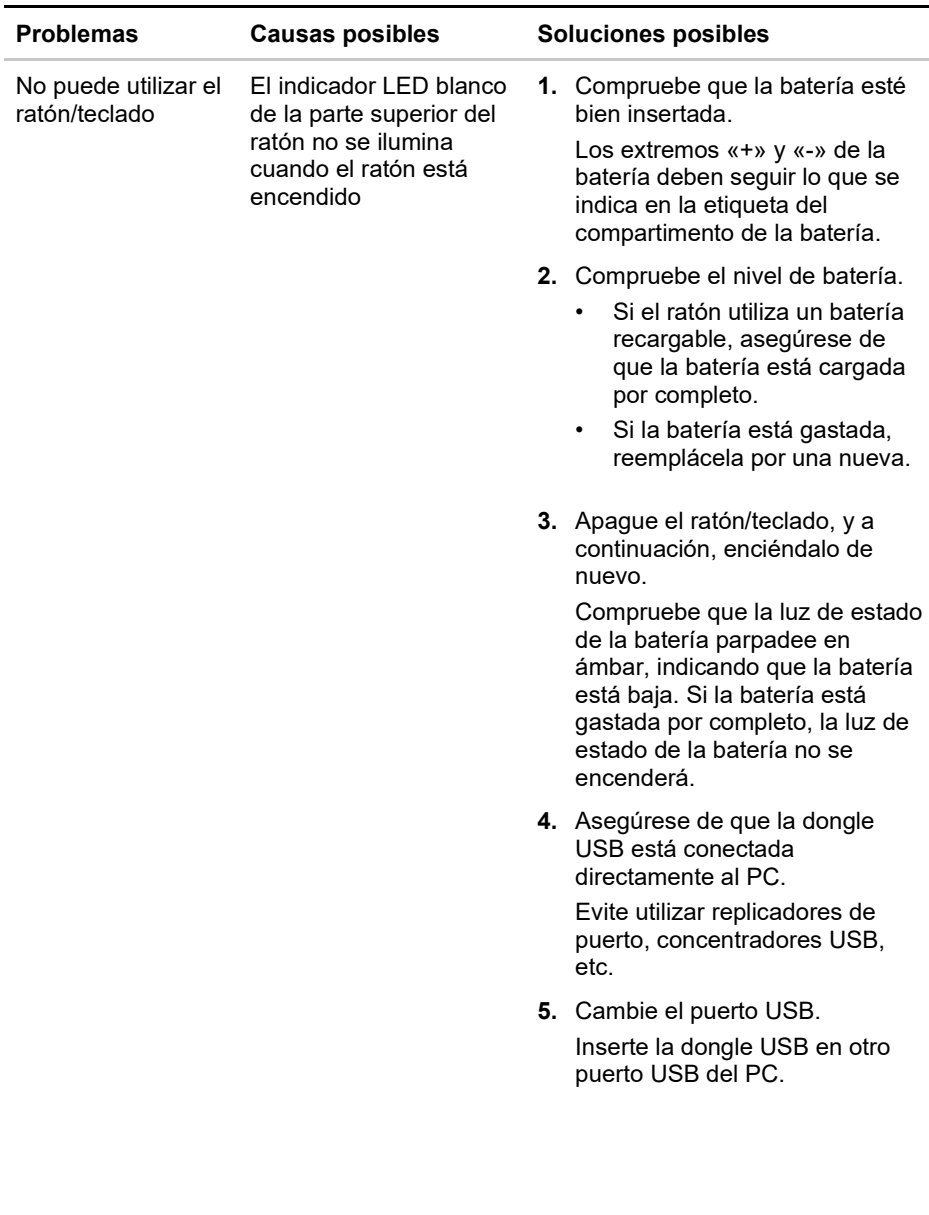

**D**&LL

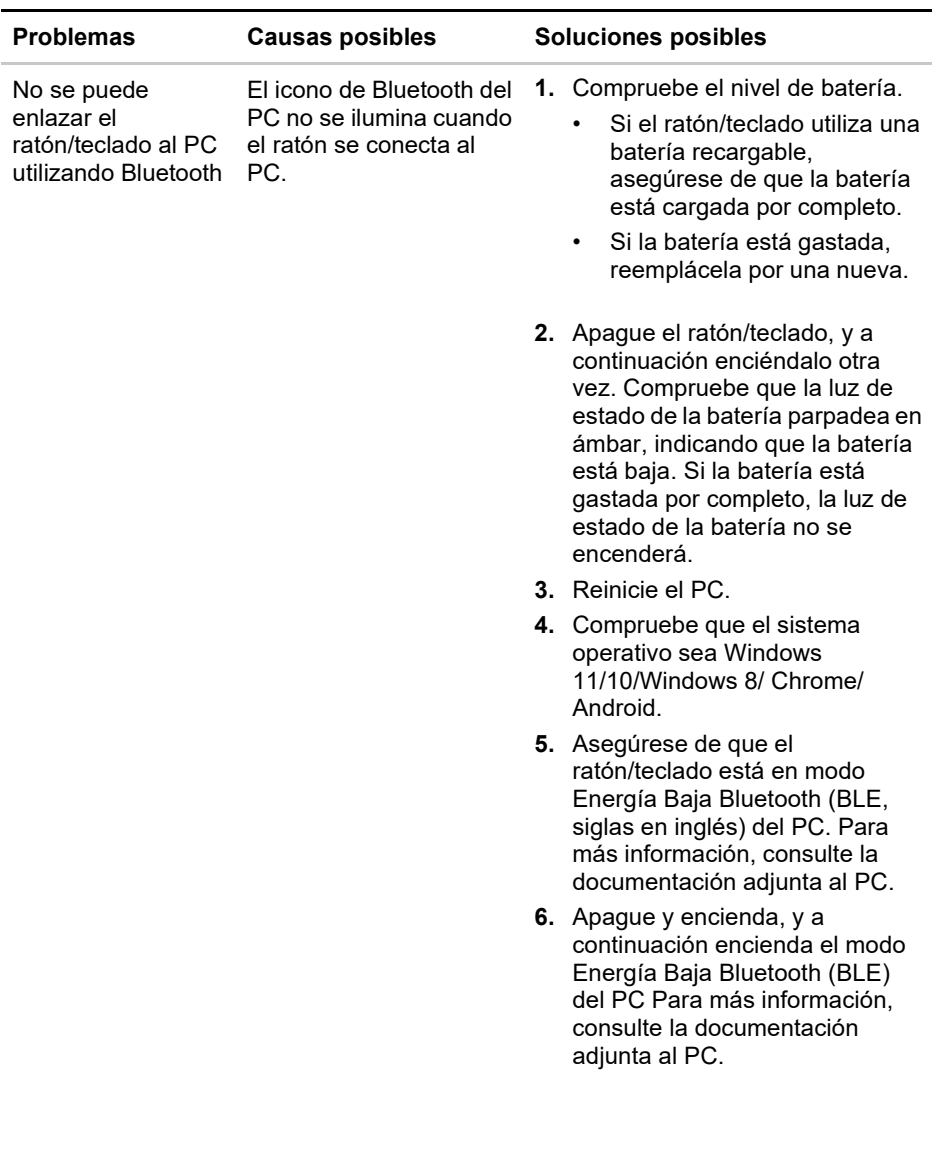

**DELL** 

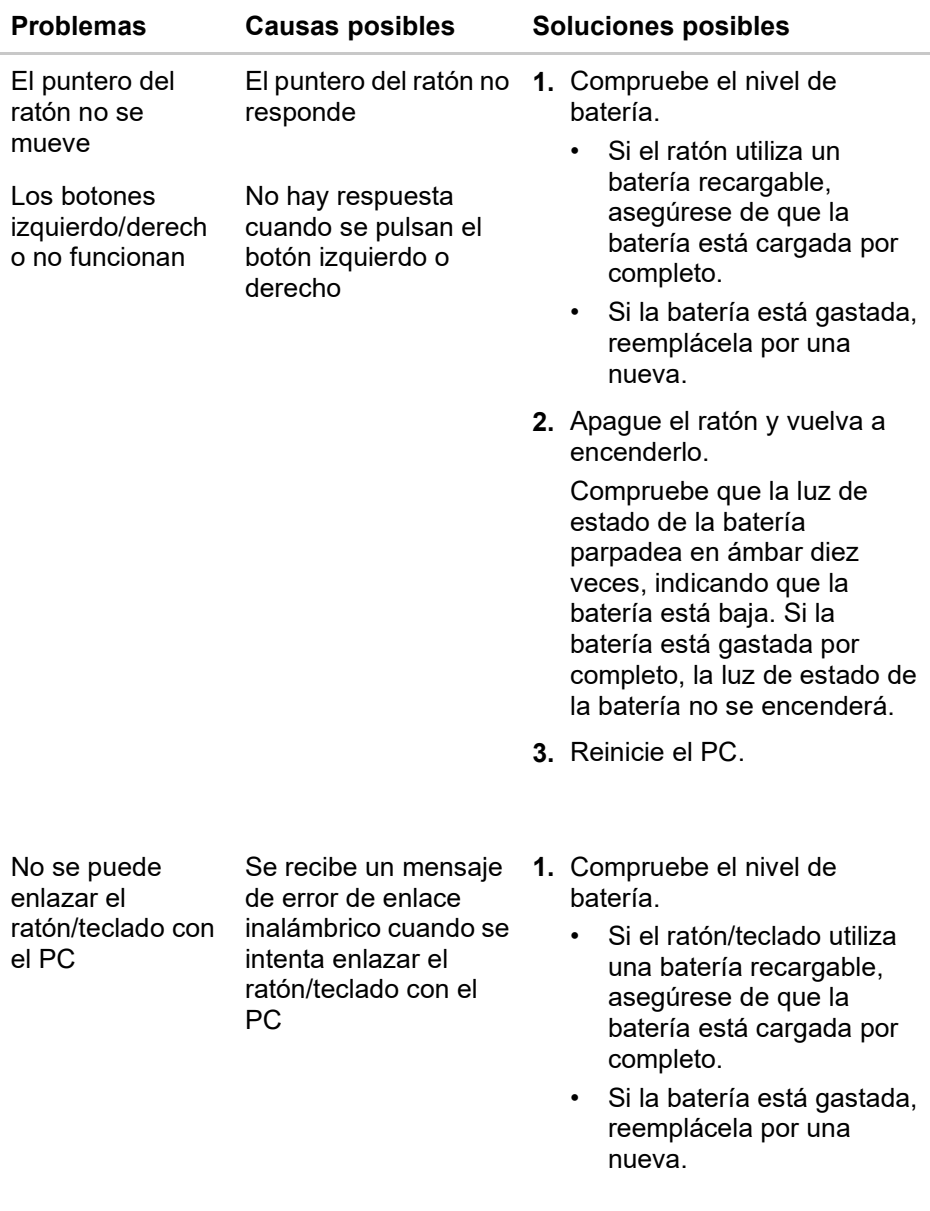

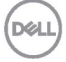

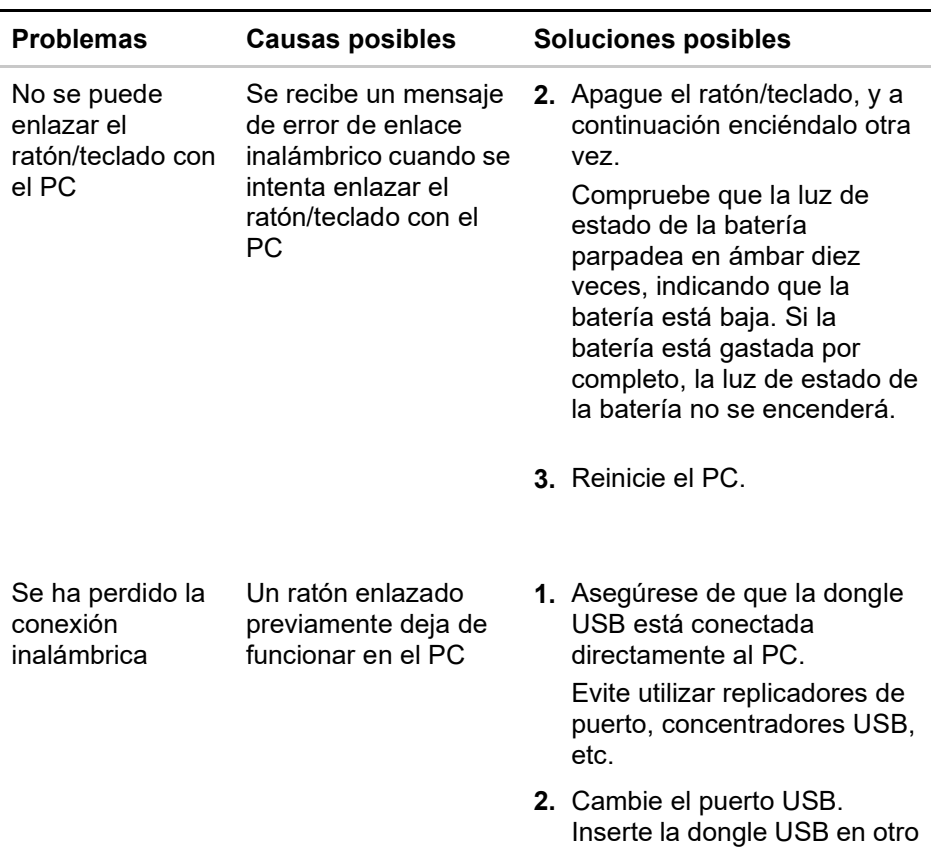

puerto USB del PC.

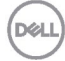

### <span id="page-28-0"></span>**Garantía**

### **Garantía limitada y política de devolución**

Los productos de la marca Dell tienen tres años de garantía limitada del hardware. Si se compran junto a un sistema Dell, seguirán la garantía del sistema.

### **Para clientes de los Estados Unidos:**

Esta compra y el uso de este producto están sujetos al acuerdo del usuario final de Dell, que puede consultar en **[Dell.com/terms](https://www.dell.com/terms)**. Este documento contiene una cláusula de arbitraje vinculante.

### **Para clientes de Europa, Oriente Medio y África:**

Los productos de marca Dell vendidos y utilizados están sujetos a los derechos legales nacionales del consumidor aplicables, a los términos de cualquier acuerdo de venta minorista en los que haya incurrido (que se aplican a usted y al vendedor) y a los términos del contrato de usuario final de Dell.

Dell también puede proporcionar una garantía adicional de hardware. Los detalles completos del contrato del usuario final de Dell y los términos de la garantía pueden consultarse yendo a **[Dell.com](https://www.dell.com/)**, seleccionando su país de entre la lista situada en la parte inferior de la página «Inicio», y a continuación haciendo clic en el enlace «Términos y condiciones» para ver los términos del usuario final o el enlace «Ayuda» para los términos de la garantía.

### **Para clientes fuera de los Estados Unidos:**

Los productos de la marca Dell vendidos y utilizados están sujetos a los derechos legales nacionales del consumidor aplicables, a los términos de cualquier acuerdo de venta minorista en los que haya incurrido (que se aplican a usted y al vendedor) y a los términos del contrato de usuario final de Dell. Dell también puede proporcionar una garantía adicional de hardware. Los detalles completos del contrato del usuario final de Dell y los términos de la garantía pueden consultarse yendo a **[Dell.com](https://www.dell.com/)**, seleccionando su país de entre la lista situada en la parte inferior de la página «Inicio», y a continuación haciendo clic en el enlace «Términos y condiciones» para ver los términos del usuario final o el enlace «Ayuda» para los términos de la garantía.

**Dél I**